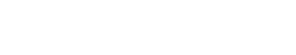

Cycle 4

*Auteur : Raphaël Petit*

Saisie: B'= Rotation<sup>[B</sup>, 60°, A]

A l'aide de l'outil  $\Box$ , créer un cercle de centre *A* et de rayon 3 cm.

Placer un point *B* sur ce cercle.

En utilisant le champ de saisie, créer le point *B'*, image du point *B* par rotation de centre *A* et d'angle 60° dans le sens anti-horaire : *B'= Rotation[B, 60°, A]*

**LOTERIE**

 **Compléments pour le professeur**

En utilisant de nouveau le champ de saisie, créer les autres points en construisant un polygone régulier : *poly1=Polygone[B, B', 6]* 

Enlever l'affichage de ce polygone.

A l'aide de l'outil **ABC**<br>
exercer les six secteurs circulaires.

Modifier les couleurs pour avoir, dans l'ordre en tournant dans le sens anti-horaire à partir du point *B'*, les couleurs suivantes : rouge, vert, bleu, rouge, jaune, bleu. Enlever l'affichage des points C, D, E et F.

A l'aide de l'outil , , écrire, dans chacun de ces secteurs un texte correspondant à son numéro (de 1 à 6 dans cet ordre et en tournant toujours dans le sens anti-horaire)

2) Tirage aléatoire et flèche

En utilisant l'outil  $\left| \begin{array}{c} a=2 \\ \hline \end{array} \right|$ , créer un curseur *NbTirages* définissant un nombre entier compris entre 1 et 1000.

Dans les propriétés de celui-ci, dans l'onglet curseur, régler l'animation en choisissant Répéter une fois (croissant)

En utilisant le champ de saisie, créer une liste regroupant un ensemble de mesures d'angles aléatoires en nombre égal à NbTirages : *ListeTirage=Séquence[AléaUniforme[0, 360], k, 1, NbTirages]*

Saisie: ListeTirage=Séquence[AléaUniforme[0, 360], k, 1, NbTirages]

Intervalle  $min: 1$ 

Curseu

Animation

Vitesse: 1

max: 1000

Trixé Aléatoire horizontal v Largeur: 200

Nom

 $\Box$  Aléatoire Intervalle Curseur Animation

max: NbTirages

OK Annuler

 $\bigcirc$  Nombre  $\bigcirc$  Angle  $\odot$  Entier

 $min$  1

 Remarque : On utilise ici la commande *AléaUniforme* plutôt que la commande *AléaEntreBornes* pour que le tirage se fasse parmi tous les réels compris entre 0 et 360 plutôt que parmi les entiers entre 0 et 359. La simulation se rapproche ainsi plus de la réalité et la probabilité de tomber sur une frontière entre deux secteurs devient nulle.

Avec l'outil  $\frac{1}{|a-2|}$ , créer un curseur *n* définissant des nombres entiers allant de 1 à  $NbTir$ <sup>-</sup>

(Pour que ce curseur apparaisse dans la fenêtre graphique, il faut que NbTirages soit supérieur à 1 !)

Incrément: 1

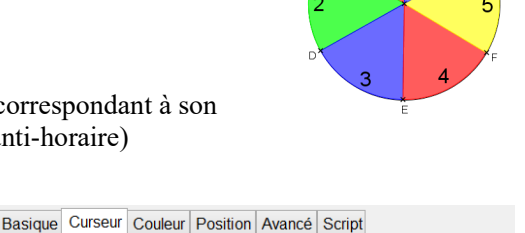

 $n_{\rm v}$ 

Incrément: 1

Répéter:  $\Rightarrow$  Une fois (croissant)  $\checkmark$ 

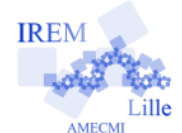

**Réalisation technique** 1) Réalisation de la roue :

Saisie: poly1=Polygone[B, B', 6]

Ouvrir le panneau des propriétés de celui-ci :

- dans l'onglet **curseur**, régler l'animation en choisissant Répéter une fois (croissant) et en appliquant la vitesse 3, puis enlever l'affichage de ce curseur.

À l'aide du champ de saisie, créer une variable *t* correspondant au nème élément de la liste ListeTirage : *t=Elément[ListeTirage, n]*

En utilisant de nouveau le champ de saisie, - créer le point *G* : *G= Homothétie[B', 0.9, A]*

- créer un point *G'*, image du point G par la rotation de centre A et d'angle t° : *G' = Rotation[G, t°, A]*.

- créer le vecteur d'origine A et d'extrémité G' : *u= Vecteur[A, G']*

Fixer l'épaisseur du trait du vecteur à 13. Enlever l'affichage des points *B*, *B'*, *G* et *G'*.

## Définir l'affichage du point *A* comme étant un point (premier choix dans le menu styl de taille 6.

Enlever l'affichage de son étiquette.

3) Liste des numéros obtenus

À l'aide du champ de saisie, créer la liste des numéros obtenus :

*ListeSecteurs= Séquence[Si[Elément[ListeTirage, k] < 60, 1, Si[Elément[ListeTirage, k] < 120, 2, Si[Elément[ListeTirage, k] < 180, 3, Si[Elément[ListeTirage, k] < 240, 4, Si[Elément[ListeTirage, k] < 300, 5, 6]]]]], k, 1, NbTirages]*

4) Affichage des résultats

Dans la barre de saisie, créer l'affichage des résultats dans la fenêtre graphique :

*liste1 = Séquence[Séquence[Texte[Elément[ListeSecteurs, j (floor(NbTirages / 5) + 1) + k], (12 + j, 6.5 - 0.5k)], k, 1, floor(NbTirages / 5) + 1], j, 0, min[4,NbTirages-1]]*

Cette commande permet d'afficher en 5 colonnes les éléments de la liste ListeSecteurs dans la fenêtre graphique. Ouvrir le panneau des propriétés de cette liste :

Dans l'onglet avancé, dans le paragraphe Localisation, décocher la case Graphique 1 et cocher la case Graphique 2. Localisation

□ Graphique Ø Graphique 2 □ Graphique 3D

Dans la barre de saisie :

- Définir les nombres suivants :

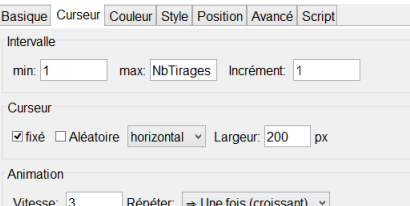

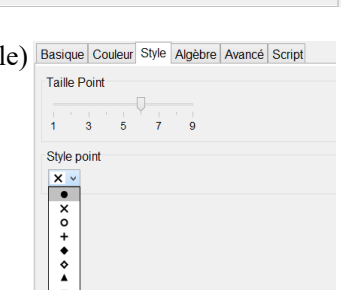

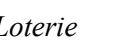

Saisie: u= Vecteur<sup>[A, G']</sup>

Saisie:  $G'$  = Rotation<sup>[G, t°, A]</sup>

Basique Couleur Style Algèbre Avancé Script

 $\overline{\phantom{a}}$ 

 $\prod_{i=1}^{n}$ 

Épaisseur du trait

Opacité Tracé

Style du trait:

1 3 5 7 9 11 13

 $0$  25 50 75 100

Saisie: t=Elément[ListeTirage, n]

Saisie: G= Homothétie[B', 0.9, A]

n1=NbSi[k  $\triangleq$  1, k, ListeSecteurs] n2=NbSi[k  $\triangleq$  2, k, ListeSecteurs] n3=NbSi[k  $\triangleq$  3, k, ListeSecteurs] n4=NbSi[k  $\angle$  4, k, ListeSecteurs] n5=NbSi[k  $\triangleq$  5, k, ListeSecteurs] n6=NbSi[k  $\angle$  6, k, ListeSecteurs]

- Définir ensuite les valeurs :

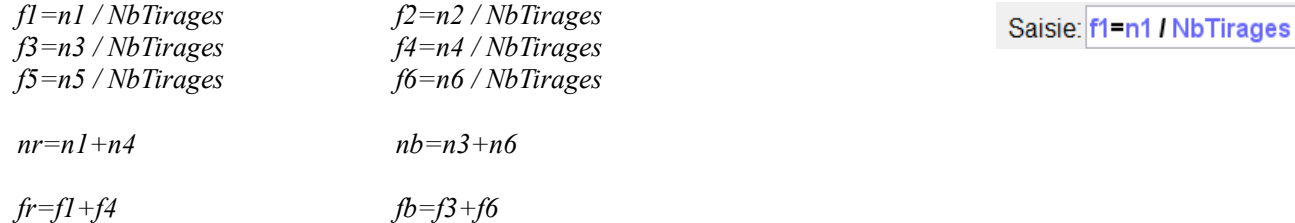

Dans les propriétés du vecteur u, choisir l'onglet script puis l'onglet par clic puis taper les instructions suivantes :

*ActualiserConstruction[] SoitValeur[n,1] DémarrerAnimation[n]*

A l'aide de l'outil **ABC**, insérer le texte suivant :

*\begin{tabular}{lcc} & \text{Effectif} & \text{Fréquence} & \\ \hline \textbf{\textcolor{red}{Rouge}} & nr & fr \\ \textbf{\textcolor{OliveGreen}{Vert}} & n2 & f2 \\ \textbf{\textcolor{blue}{Bleu}} & nb & fb \\ \textbf{\textcolor{Dandelion}{Jaune}} & n5 & f5 \end{tabular}*

Basique Couleur Style Algèbre Avancé Script Par Clic Par Actualisation JavaScript global 1 ActualiserConstruction[] 2 SoitValeur[n,1] 3 DémarrerAnimation[n]

(Attention ! les caractères soulignés d'une ondulation sont des objets déjà existants. Il faut les chercher en cliquant sur le bouton Objets)

Une fois ce texte écrit, cocher la case *Formule LaTeX* puis sur *OK*.

A l'aide de l'outil | ABC , insérer le texte suivant :

*\begin{tabular}{ccc} & \text{Effectif} & \text{Fréquence} \\ \hline \textbf{1} & n1 & f1 \\ \textbf{2} & n2 & f2 \\ \textbf{3} & n3 & f3 \\ \textbf{4} & n4 & f4 \\ \textbf{5} & n5 & f5 \\ \textbf{6} & n6 & f6 \\ \hphantom{Rouge} & \end{tabular}*

(Attention ! les caractères soulignés d'une ondulation sont des objets déjà existants. Il faut les chercher en cliquant sur le bouton Objets)

Une fois ce texte écrit, cocher la case *Formule LaTeX* puis sur *OK*.

6) Lancer unique :

Dans la barre de saisie, créer un nombre aléatoire *angle* compris entre 360° et 3600° : *angle=AléaUniforme[360, 3600]*

*On précise ici que l'angle est défini par des tirages aléatoires de nombres réels qui se font suivant la loi uniforme sur [360;3600]- entre 1 et 10 tours- .*

Saisie: angle=AléaUniforme[360, 3600]

*(voir le paragraphe sur le tirage aléatoire d'un réel en page 6)*

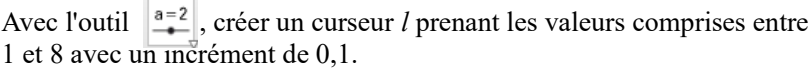

Régler la vitesse de ce curseur *l* à *3,53* et régler Répéter: sur *Une fois (croissant)*

Créer un curseur *j* prenant des valeurs entières comprises entre 1 et

Dans l'onglet curseur, régler l'animation en choisissant Répéter une fois

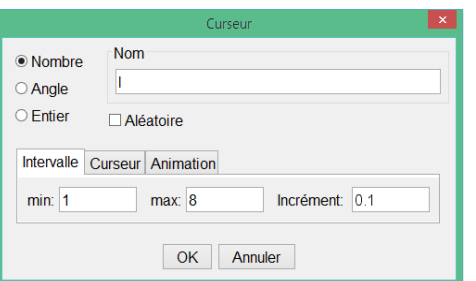

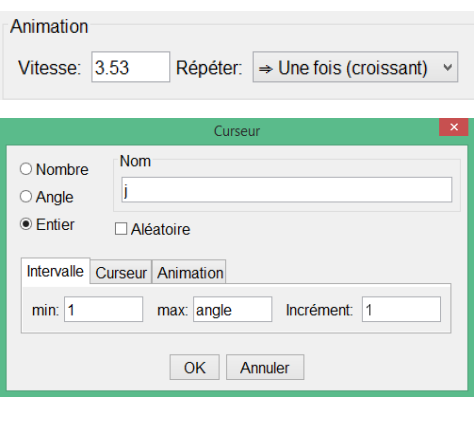

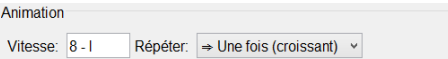

Dans la barre de saisie :

*angle*.

- créer le point G'' image du point G par rotation de centre A et d'angle -*j* : *G'' = Rotation[G, -j°, A]*.

- créer le vecteur *u'* : *u'=Vecteur[A,G'']*.

Ouvrir le panneau des propriétés de celui-ci :

(croissant) et en appliquant la vitesse 8-l.

Ouvrir le panneau des propriétés de celui-ci :

- Dans l'onglet Style, régler son épaisseur du trait à 13

- Enlever l'affichage du point G''.

En utilisant l'outil  $\mathbb{Z}_{\mathbb{Q}}$ , créer une boîte à cocher en sélectionnant le vecteur *u'*. Remplir la légende "*Lancer une seule fois*". Renommer cette boîte *m.*

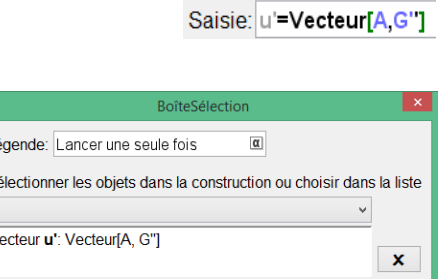

Appliquer Annuler

 $L\acute{e}$  $\overline{\mathbf{S}}$  $\sqrt{\frac{1}{\sqrt{2}}}$  Saisie:  $G'$  = Rotation[G,  $j^{\circ}$ , A]

De la même façon, créer une boîte à cocher en sélectionnant le vecteur *u*. Remplir la légende "*Lancer plusieurs fois*". Renommer cette boîte *o*.

Ouvrir le panneau des propriétés de la case m : Dans l'onglet Script, dans le sous-onglet "Par actualisation", marquer *SoitValeur[o,0]*.

Ouvrir le panneau des propriétés de la case o : Dans l'onglet Script, dans le sous-onglet "Par actualisation", marquer *SoitValeur[m,0]*.

Ouvrir le panneau des propriétés du vecteur u' : Dans l'onglet "Par Clic", écrire : *ActualiserConstruction[] SoitValeur[m,1] SoitValeur[j,1] SoitValeur[l,1] DémarrerAnimation[j] DémarrerAnimation[l]*

Cacher les curseurs *j* et *l*. Ouvrir le panneau des propriétés du curseur *NbTirages :* Dans l'onglet Avancé, choisir la condition pour afficher l'objet : *o*.

Ouvrir le panneau des propriétés du vecteur u, rajouter, en ligne 3, la commande : SoitValeur[o,1]

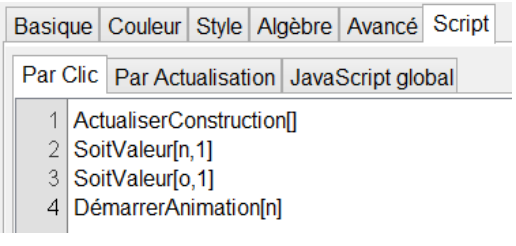

A l'aide de l'outil | ABC, créer le texte :

"Indiquer ci-dessous le nombre de tirages voulus puis cliquer sur la flèche pour la lancer.".

Ouvrir le panneau des propriétés de ce texte : Dans les conditions d'affichage, taper *o*.

A l'aide de l'outil  $\sqrt{ABC}$ , créer le texte : "Cliquer sur la flèche pour la lancer.". Positionner ce texte au même endroit que le précédent.

Ouvrir le panneau des propriétés de ce texte : Dans les conditions d'affichage, taper *m*. Ouvrir le panneau des propriétés de la liste liste1 : Dans l'onglet avancé, taper la condition d'affichage :  $o \land n == NbTirages$ 

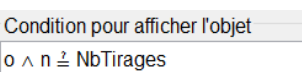

Condition pour afficher l'objet

 $\overline{\mathbf{0}}$ 

Ouvrir les panneaux des propriétés des tableaux d'effectifs et de fréquences : Dans l'onglet avancé, taper la condition d'affichage :  $o \land n == \text{Nb}$ Tirages

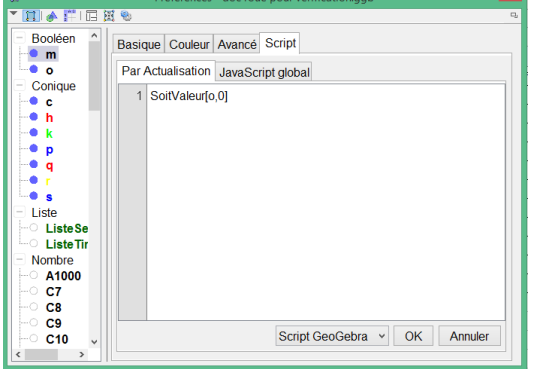

Basique Couleur Style Algèbre Avancé Script ■<br>■<br>■<br>Conique Par Clic Par Actualisation JavaScript global Conique<br>
● **c**<br>
● **k**<br>
● **q**<br>
● **r**<br>
● s<br>
<br>
Liste Se<br>
© Liste Tir<br>
→ Nombre ActualiserConstruction SoitValeurim 11 SoltValeur[fr], r]<br>SoitValeur[j,1]<br>SoitValeur[l,1]<br>DémarrerAnimation[j]<br>DémarrerAnimation[l] Nombre ombre<br>
A1000<br>
C7<br>
C8<br>
C9<br>
C10 Script GeoGebra v OK Annuler

 $\overline{\mathbb{H}}$  of  $\overline{\mathbb{F}}$ Boolée

## **A propos de la loi uniforme :**

Méthode pour simuler un tirage aléatoire :

On tire un nombre réel au hasard entre 0 et 1, nombre que l'on multiplie par 360, ce qui génère un nombre entre 0 et 360, et donne donc la position de la flèche.

Malheureusement, l'expression « tirer un nombre réel au hasard entre 0 et 1 » n'a aucun sens si on ne précise pas selon quelle loi.

En effet :

Soient X et X' deux variables aléatoires indépendantes suivant la loi uniforme sur [0; 1].

Il est clair que la fonction de répartition associée à X, mais évidemment aussi à X', est la fonction F définie sur  $[0; 1]$  par  $F(t) = t$ .

Considérons les deux variables aléatoires Y et Z définies respectivement par  $Y = X^2$  et  $Z = max(X;X')$ . Si G et H sont les fonctions de répartition associées respectivement à Y et Z, on peut alors écrire, pour tout réel t de l'intervalle [0; 1],

et

$$
G(t) = P(Y \le t) = P(X^2 \le t) = P(X \le \sqrt{t}) = \sqrt{t}
$$
  

$$
H(t) = P(Z \le t) = P((X \le t) \cap (X' \le t)) = P(X \le t) \times P(X' \le t) = t^2
$$

Les représentations graphiques de F, G et H sont alors :

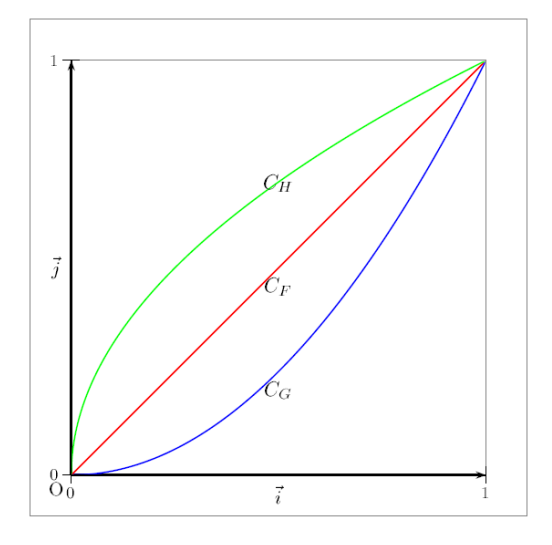

Les trois variables vérifient  $X(\Omega) = [0; 1]$ ,  $Y(\Omega) = [0; 1]$  et  $Z(\Omega) = [0; 1]$ .

Et, pour tous réels a et b appartenant à [0; 1],

$$
P(a \le X \le b) = b - a
$$

$$
P(a \le Y \le b) = \sqrt{b} - \sqrt{a}
$$

$$
P(a \le Z \le b) = b^2 - a^2
$$

Par conséquent, si on revient à l'activité Loterie, on peut afficher, à l'aide d'une simulation sous Scilab, les probabilités théoriques attendues et les fréquences observées sur un échantillon :

Fréquences observées sur un échantillon de taille 20000 avec max(X,X')

 $0.0278$ 0.0862 0.13865  $0.1941$  $0.2503$ 0.30295

Fréquences observées sur un échantillon de taille 20000 avec X^2

0.4069 0.1704  $0.1301$ 0.10735 0.09695 0.0883

Probabilités théoriques avec les lois de, respectivement X^2, dans la première colonne, et max(X,X') dans la deuxième

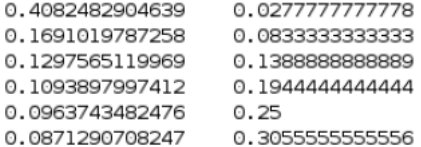

 $\cdot$   $\cdot$   $>$